### **INTRODUCTION À SPSS**

PSY-5902/7102 Technique d'analyse quantitative des données I

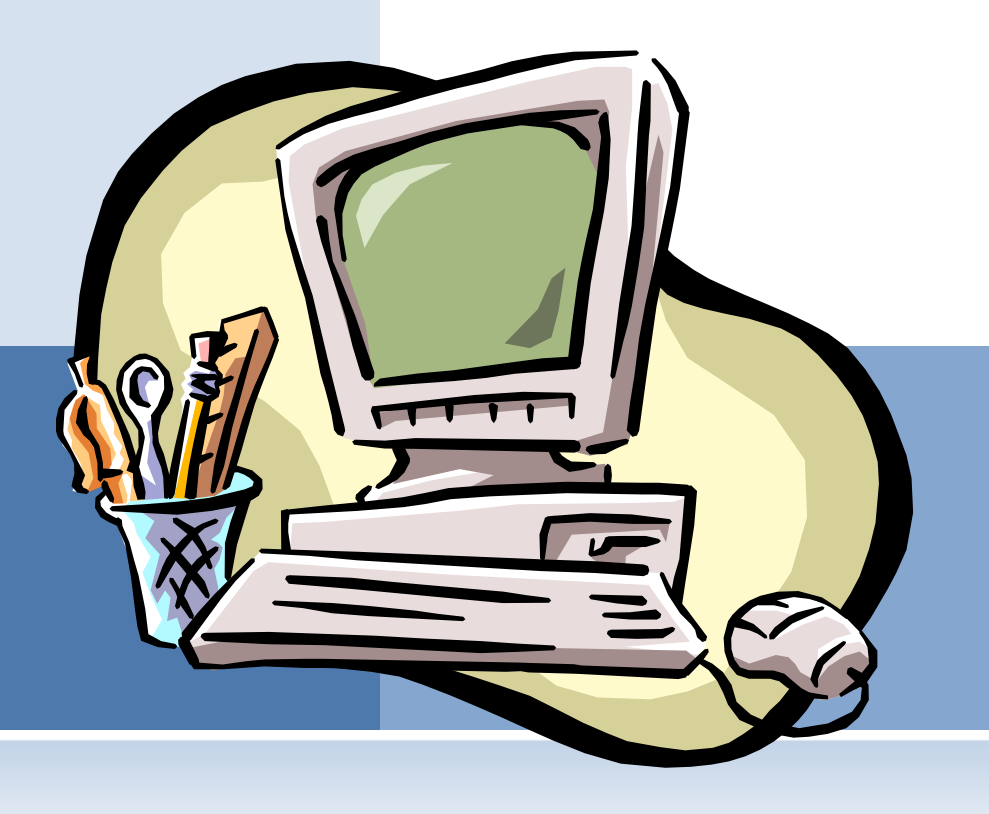

### PLAN DE LA SÉANCE

- Fonctionnement de SPSS
	- Composantes du logiciel
	- Conseils pratiques
	- Exemples d'utilisation

Exercice de familiarisation

### OUTIL STATISTIQUE NON NÉGLIGEABLE

- Explications théoriques claires
- Comment utiliser chacune des analyses dans SPSS
- Comment interpréter les fichiers résultats
- Comment rapporter les résultats de façon standard

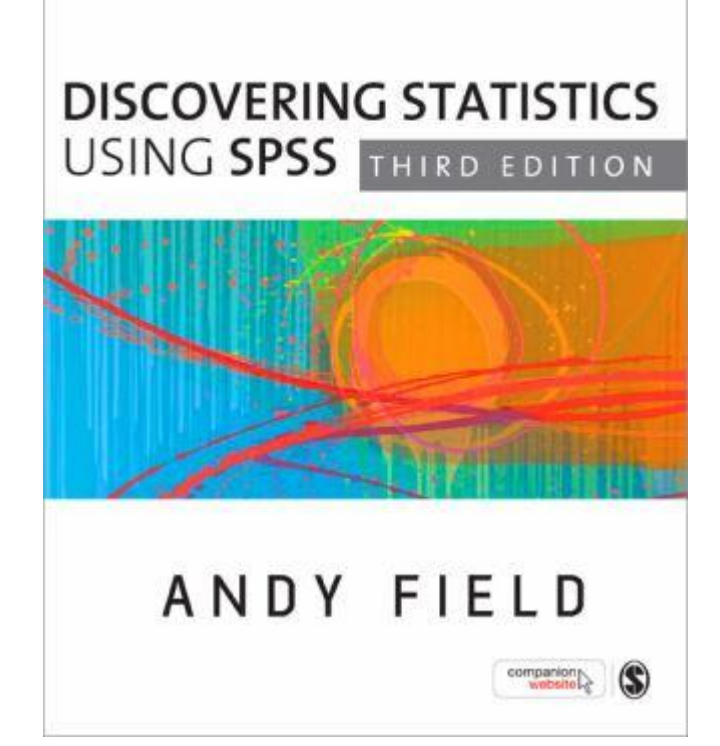

# POURQUOI SPSS?

### FONCTIONNEMENT DE SPSS: *GÉNÉRALITÉS*

#### SPSS est un outil statistique permettant des…

- …analyses simples:
	- **Statistiques descriptives, tests d'hypothèse, tableau de** contingence (*khi-carré*), etc.
- …analyses plus sophistiquées:
	- Analyses multivariées
- … des graphiques
- Les analyses se font à partir des données saisies!!!
	- $\odot$  La qualité des analyses statistiques est fonction de la qualité des données saisies

### QUELLE VERSION UTILISER?

- o Disponible sur PC ou Mac
- Le laboratoire informatique des sciences (A-1900) humaines utilise la version 14.
- À partir de la version 13, il y a eu des améliorations significatives
	- Nom de variables de plus de 8 caractères

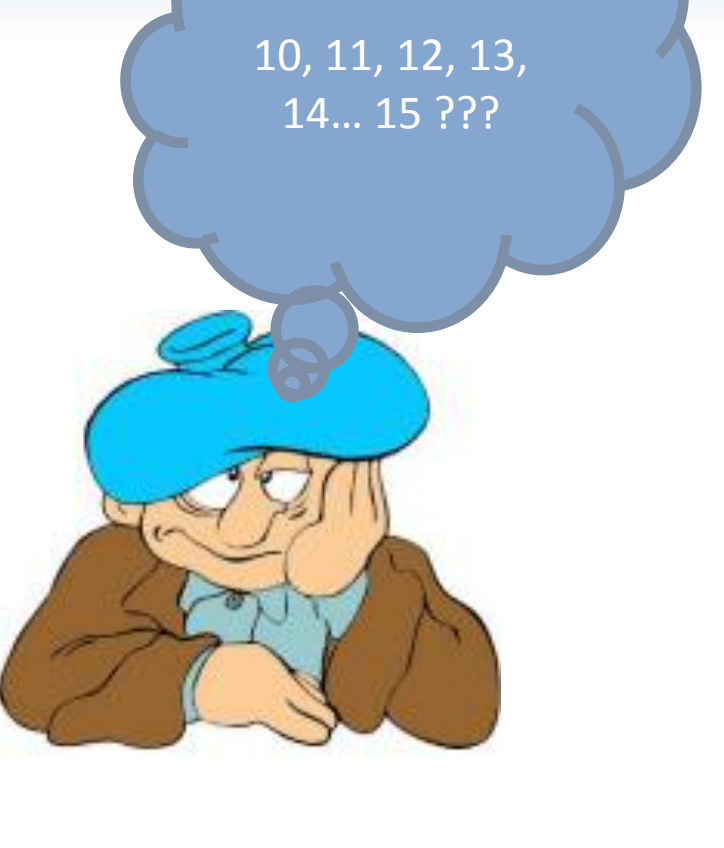

### LE PRIX DU LOGICIEL EST:

#### Résultat de recherche : Produit(s) en informatique : 1 résultat(s) trouvé(s) Page(s) de résultat : 1 Nom - Description A **Fabricant** Modèle Prix **Logiciel PC SPSS Clementine**  $m: 259.96 S$ COOP723796 **SPSS** Commander educ ang cd n-m: 279.98 \$ Produit(s) en informatique : 1 résultat(s) trouvé(s) Page(s) de résultat : 1 **SPSS® Base 15.0 For Windows®** Item #:SPSS15 Price: \$1599.00 Maintenance Add Maintenance +\$400.00 Quantity: 1 **Buy Now**

Le président de SPSS Inc.

Heureusement, vous y avez accès gratuitement sur les ordinateurs de votre laboratoire informatique.

# UTILISER SPSS

### TYPES DE FICHIERS

- Quatre types de fichiers utilisés:
	- Un fichier des données de l'étude
		- Fichier texte (*.txt*) ou excel (*.xls*)
	- Un fichier d'édition des données (*.sav*)
	- Un fichier de syntaxe (*.sps*)
	- Un fichier de résultats (*.spo*)

### FICHIER DES DONNÉES DE L'ÉTUDE

### FONCTIONNEMENT DE SPSS: *FICHIER DE DONNÉES*

- **EXECUTE:** Ce fichier n'appartient pas à SPSS:
	- Peut prendre diverses formes (Excel, Lotus ou autre base de données, fichier texte).
	- Avantages du fichier texte:
		- **O** Utilisation sur PC ou Macintosh.
		- **O** Peut être lu par n'importe quel programme de traitement de texte.
		- **C** Résiste au temps et à l'évolution des diverses versions des logiciels.
			- Même SPSS a des problèmes de compatibilité entre les versions récentes et antérieures
	- $\odot$  Création du fichier texte:
		- Utilisation du bloc-notes ou enregistrement dans WORD ou EXCEL sous le format texte

### FONCTIONNEMENT DE SPSS: *FICHIER DE DONNÉES*

- Le fichier de données inclut les valeurs numériques associées à vos données
	- **Ex. 7 pour signifier "totalement en accord" ou 1** pour signifier que le participant est un homme
- Principes généraux de saisie:
	- $\odot$  Chaque ligne = 1 participant
	- $\odot$  Chaque colonne = 1 variable

### FICHIER DE DONNÉES: LES NOMS DE VARIABLES

- Il est important de choisir soigneusement le nom de nos variables
- Éviter les noms qui ne sont pas descriptifs (ex: V1, V2, V3 ou Vari1 Vari2 Vari3).
- Choisissez plutôt un mot représentant bien le concept mesuré (ex. Sexe, Age, Depress, QI, etc).
- Les noms de variables peuvent contenir des chiffres (ex. t1pcs1, t1pcs2), mais ils ne peuvent débuter par un chiffre (ex 1pcst1).
- SPSS 13 et + accepte les noms de plus de 8 caractères

### FONCTIONNEMENT DE SPSS: *FICHIER DE DONNÉES*

- **Surfs** Dans un fichier texte, les données de chaque sujet sont entrées successivement, séparées par un « ; » une « , », une espace ou une tabulation.
	- **■** Il est préférable d'utiliser un « ; » ou une espace

#### Exemple:

- **O** Variables: identification (id), sexe du sujet (sexe, où  $f=0$ , h=1) et âge (age) on entrera: 1 0 28  $\rightarrow$  participant 1 est une femme de 28 ans
	- 2 1 33  $\rightarrow$  participant 2 est un homme de 33 ans
	- 3 132  $\rightarrow$  participant 3 est un homme de 32 ans

etc.

#### AVERTISSEMENT !!!

- Conservez toujours une copie écrite des codes que vous avez utilisés pour une étude donnée
- En effet, 5 ans suite à l'étude, il est possible que les groupes 1, 2 et 3 ne vous disent plus grand-chose
- Essayer d'utiliser toujours les mêmes codes pour les variables que vous utilisez fréquemment (ex: sexe du participant, groupe ethnique)

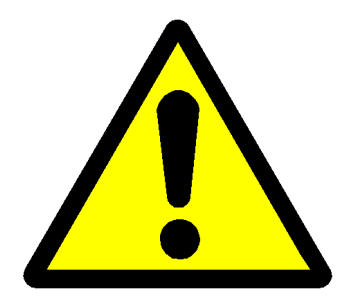

### VOTRE FICHIER DE DONNÉES VA RESSEMBLER À CELA

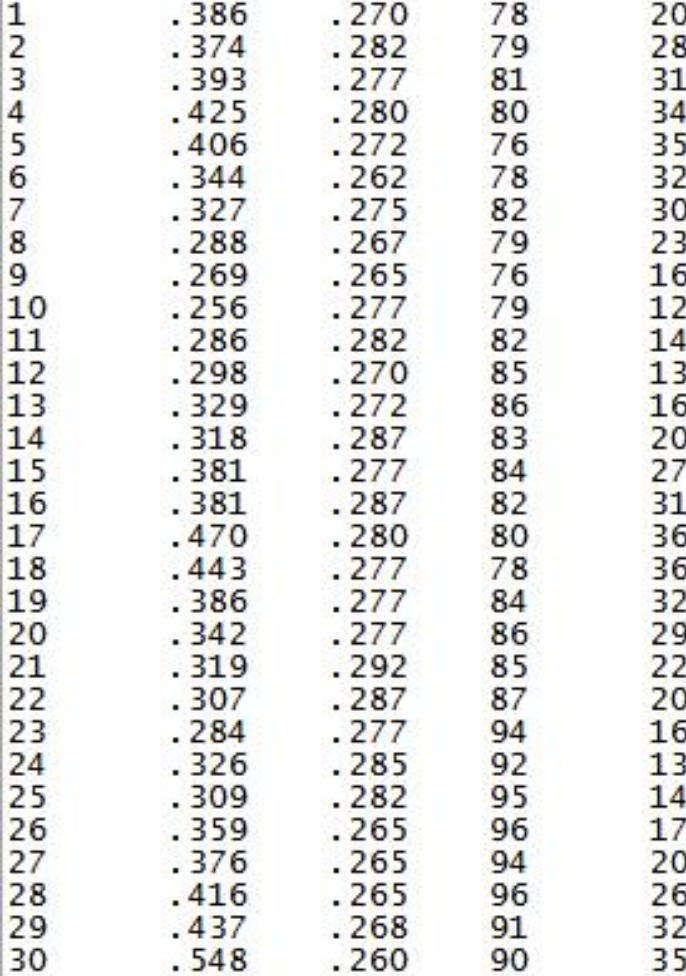

### FICHIER D'ÉDITION DES DONNÉES

- Pour insérer les données dans ce fichier:
	- Saisie des données manuellement
	- Importation du fichier avec la syntaxe:

```
GET DATA /TYPE = TXT
/FILE = 'C:\Ex2.txt'
'DFLCASE = LINE
    /DELIMITERS = "\t"
/ARRANGEMENT = 
DELIMITED
/FIRSTCASE = 2
/IMPORTCASE = FIRST 
1000
 /VARIABLES =
ID F3.2
 L100KM F6.2
CHEVAPEU F3.2
POIDS A9
   CEL F5.2
ORIGIN F3.2
NBCYL F3.2
ANNEE A8
.
CACHE.
EXECUTE.
```
GET DATA /TYPE=XLS /FILE='C:\Ex2.xls' /SHEET=name 'Ex2' /CELLRANGE=full /READNAMES=on .

- Pour insérer les données dans ce fichier:
	- Avec le menu
		- **Suivre les étapes** affichées à l'écran

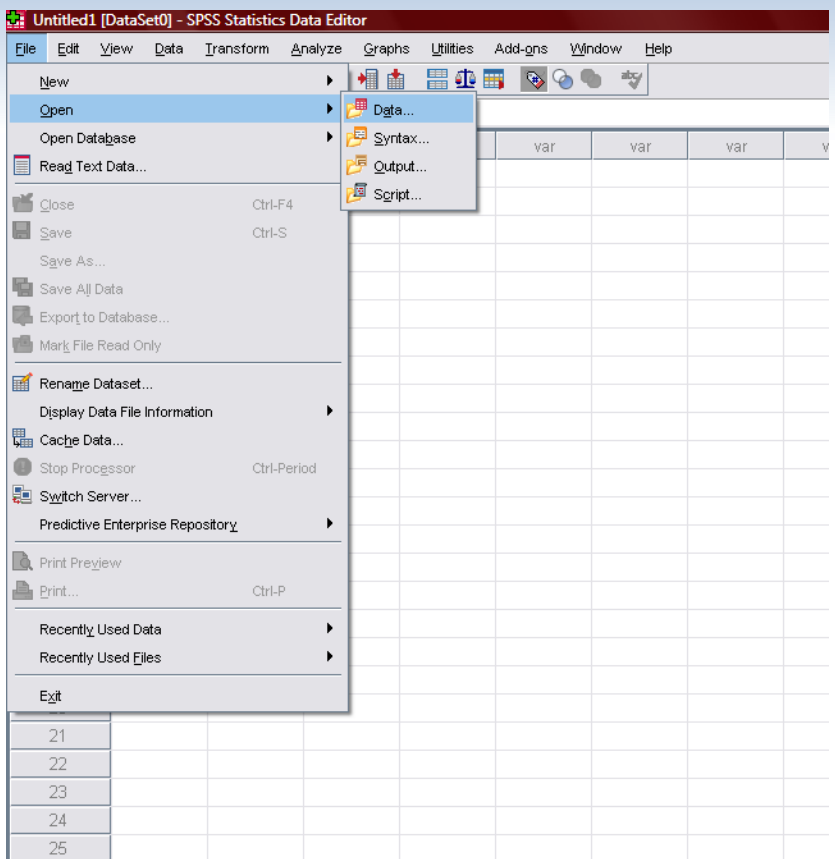

- Attribuer un nom/code à chaque variable
	- **◎** Pour SPSS 12 et moins, max de 8 lettres/chiffres, mais débutant nécessairement par une lettre
	- Choisir des codes significatifs
	- **⊙** Conserver par écrit les codes des variables!!!

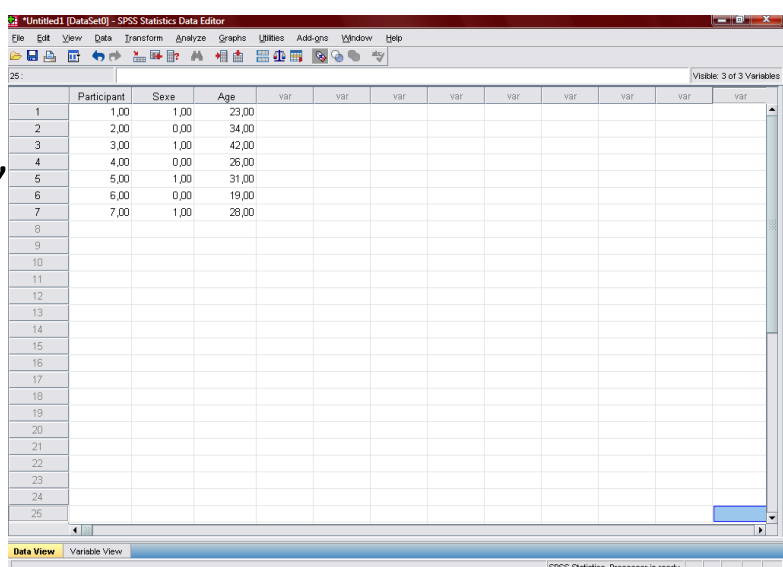

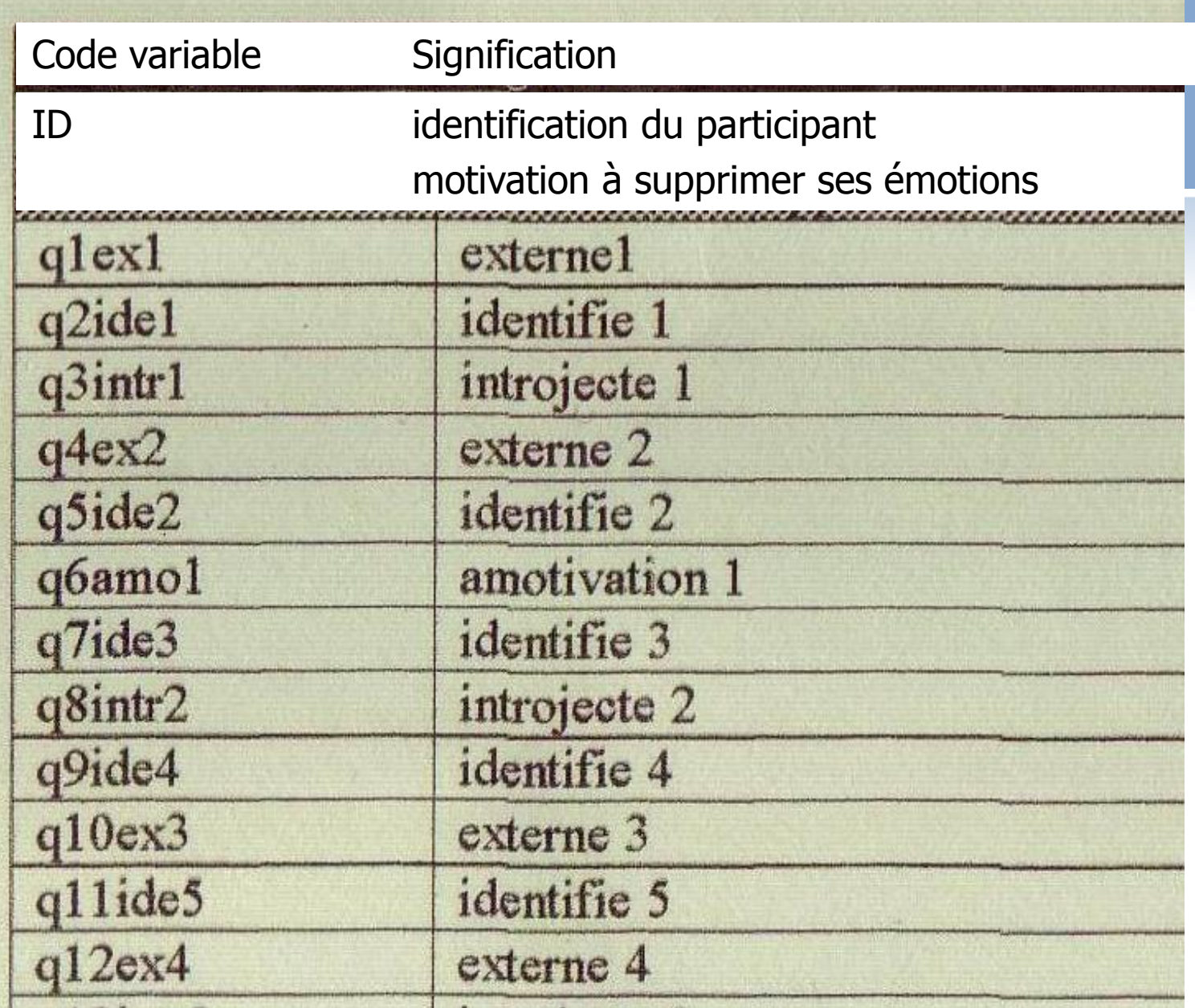

- **Southalate Externe** etiquette à chaque variable
	- Les codes sont limités. On peut dans SPSS attribuer une étiquette (label), laquelle permet de mieux se retrouver
		- O Onglet "variable view" pour modifier les paramètres des variables

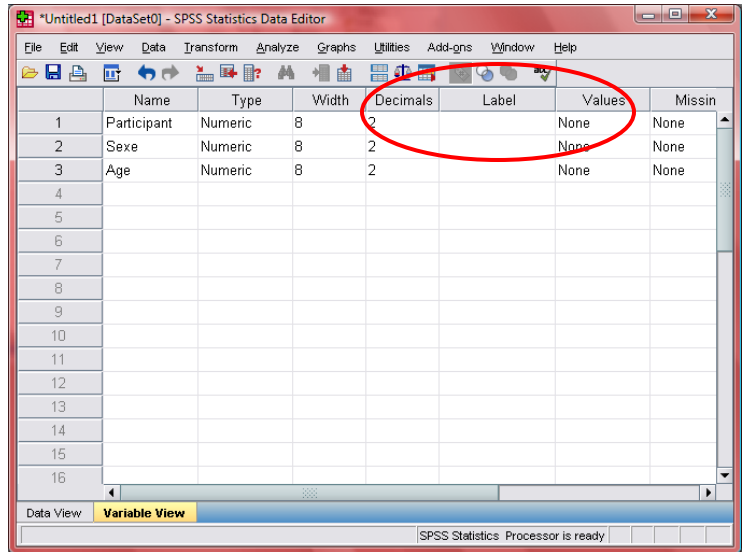

- Les données à saisir dans SPSS sont numériques:
	- Chaque modalité de réponse peut se voir attribuer une étiquette (*Values*)

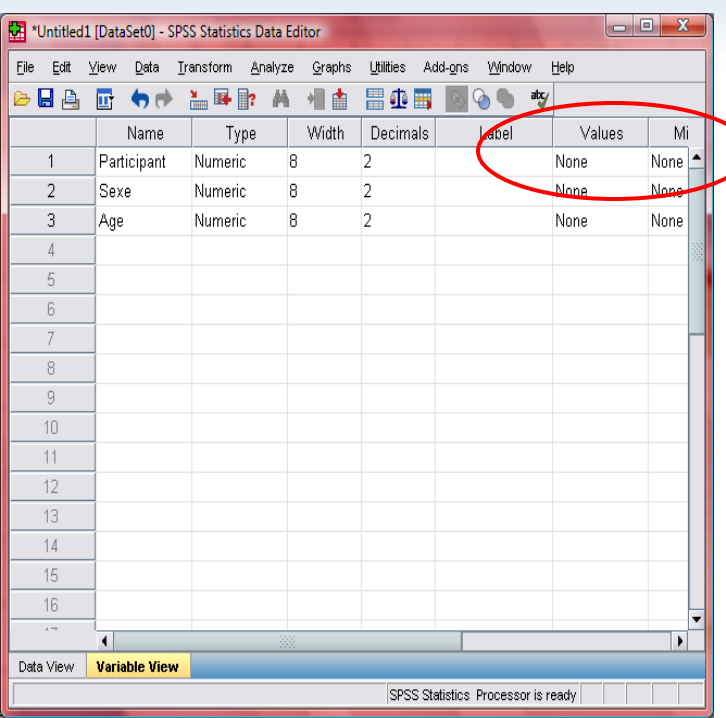

#### Valeurs manquantes:

- **◎** Il importe d'attribuer un code pour les valeurs manquantes; ceci facilite la vérification du fichier de données
- On doit spécifier à SPSS un code pour signaler l'existence d'une valeur manquante
	- Ex. -999 pour une échelle allant de 1 à 7.

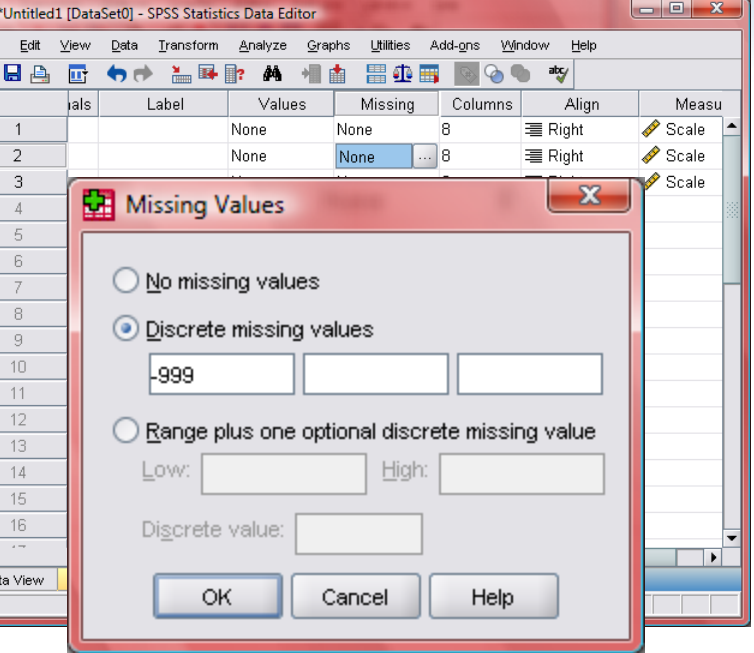

#### AVANT DE COMMENCER LES ANALYSES

### DISPLAY COMMANDS IN THE LOG

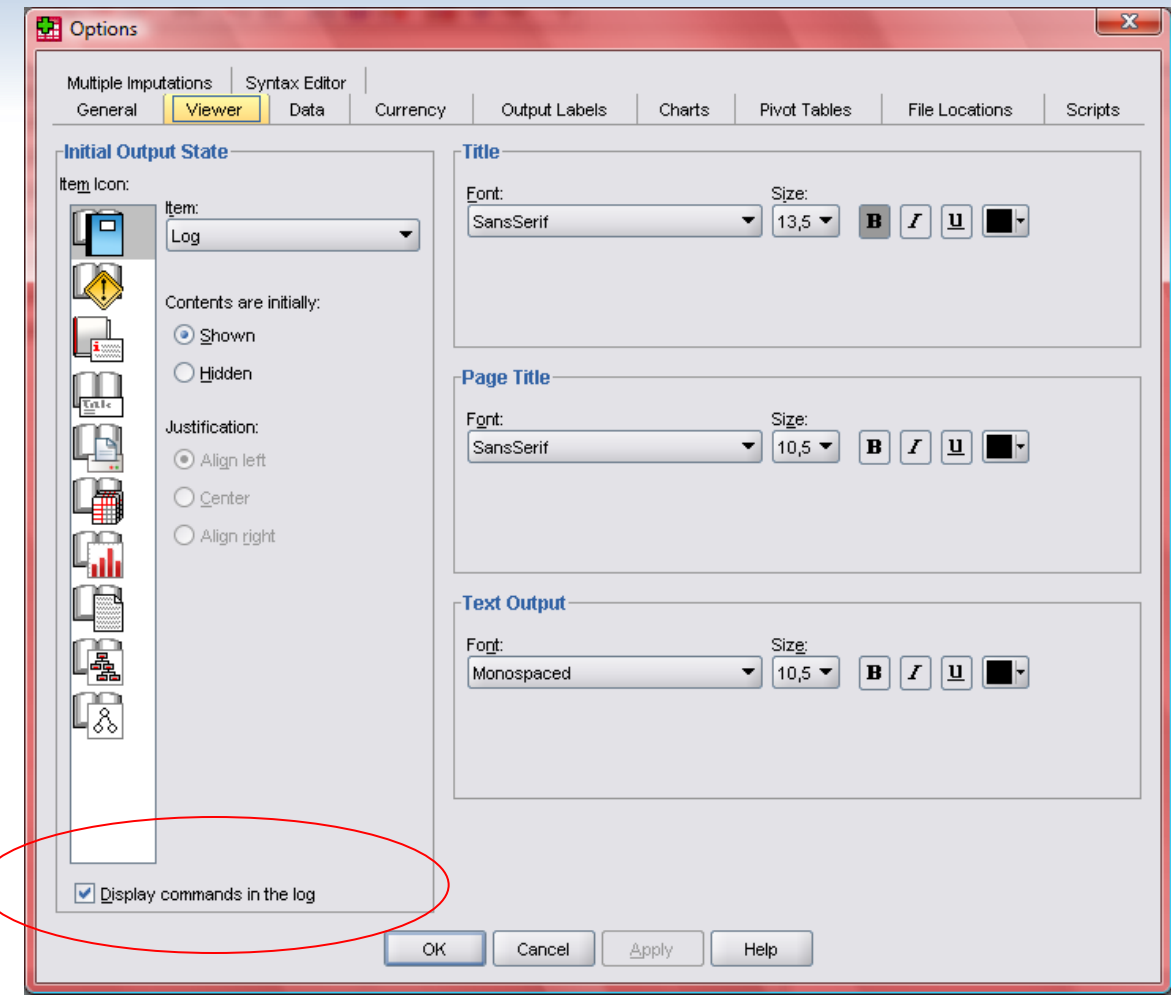

### **DRAFT VIEWEUR POUR LES VERSIONS ANTÉRIEURES**

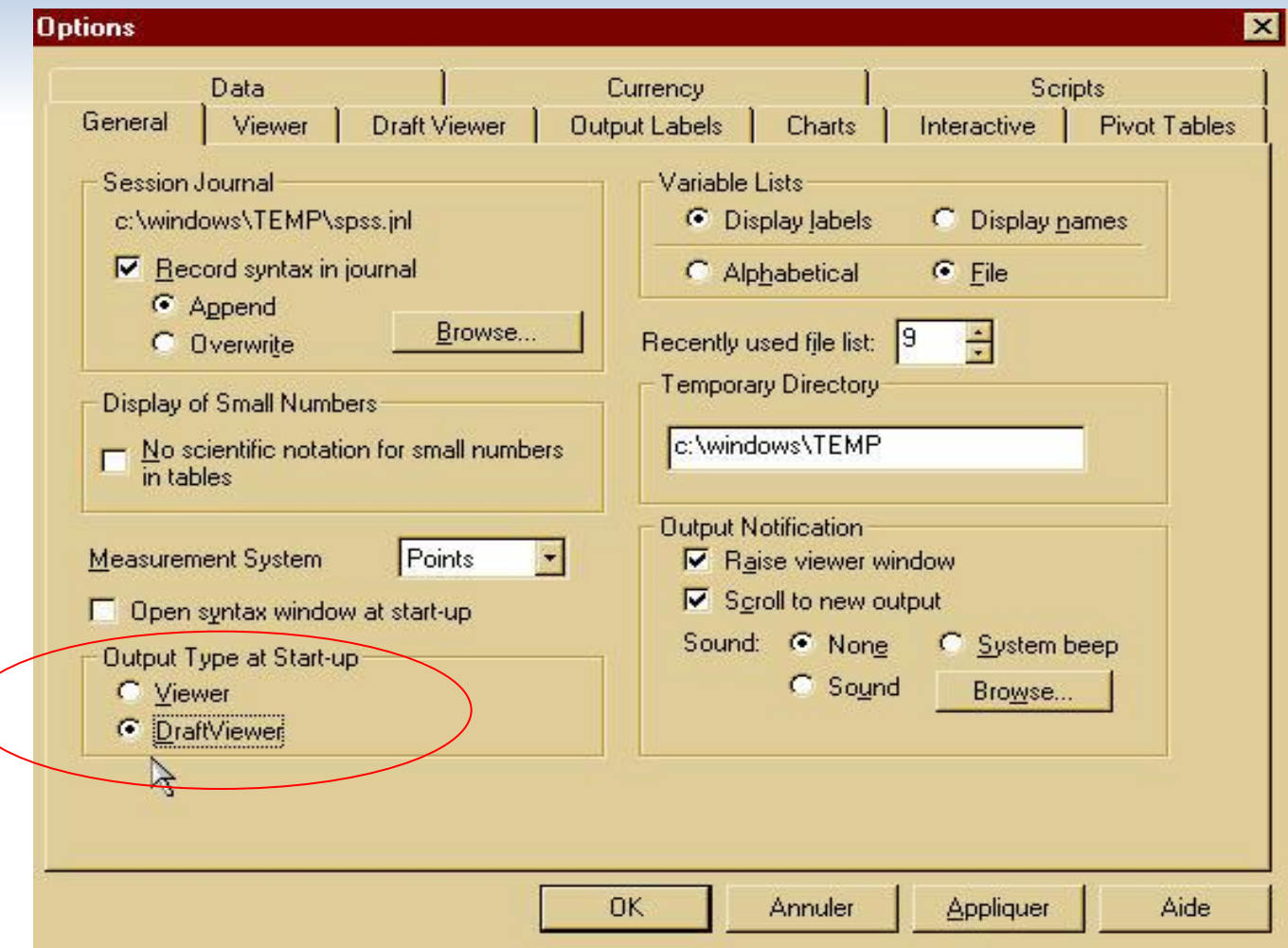

### FICHIER SYNTAXE

- Les analyses avec SPSS se font:
	- 1. Par les menus ou
	- 2. Par les syntaxes
		- Plus complexe à première vue, elle comporte des avantages majeurs:
			- Certains types d'analyses ou de sous-commandes ne sont pas disponibles via le menu.
			- En spécifiant tous les paramètres de votre analyse vous êtes plus à même de contrôler les résultats obtenus.
			- Il est également possible de créer une syntaxe à partir du menu (past syntax), ainsi vos commandes seront conservées dans le fichier syntaxe.

- Le logiciel SPSS reconnaît un ensemble défini de commandes et de sous-commandes.
	- Plusieurs d'entre elles seront vues lors des cours
	- Sinon, guide en .pdf dans le menu d'aide
- Le fichier syntaxe est un fichier de commandes
	- Elles indiquent à SPSS quoi faire avec les données
	- Les commandes et sous-commandes sont séparées par une barre oblique (/)
	- **Aucun accent ne doit être employé dans les commandes, sous-commandes et noms de variables**
	- Il ne faut pas oublier que les commandes SPSS se terminent **toujours par un point.**

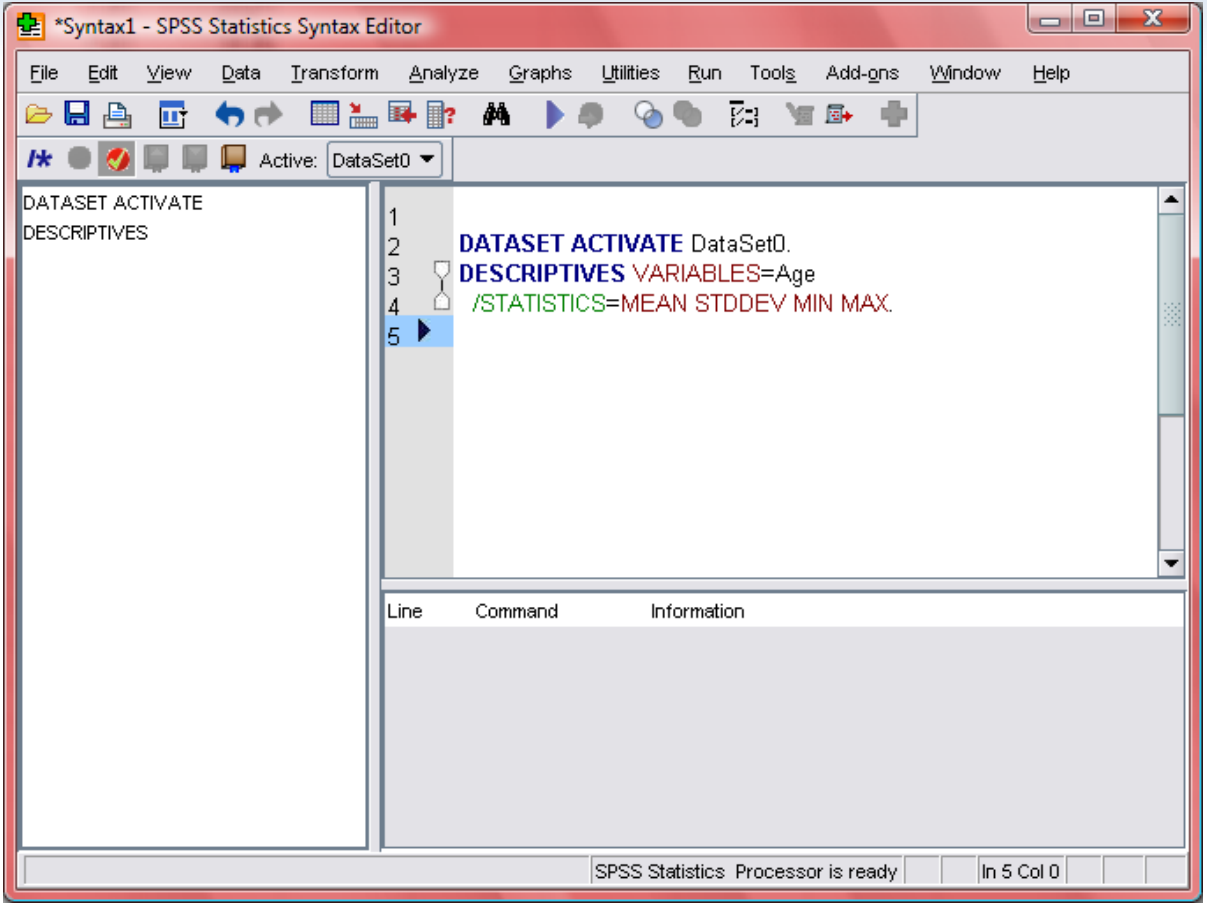

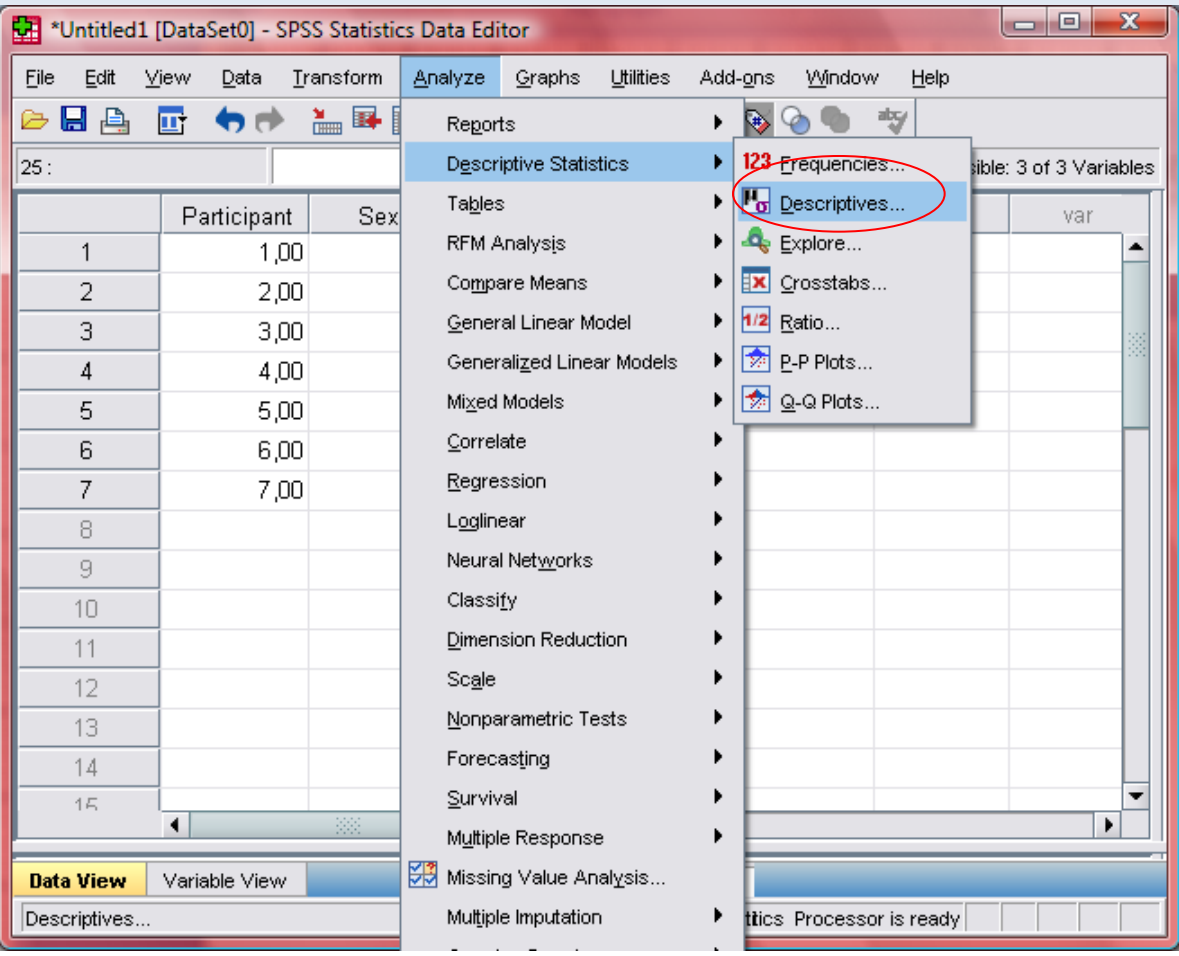

### FICHIER RÉSULTATS

### FONCTIONNEMENT DE SPSS: FICHIER RÉSULTATS

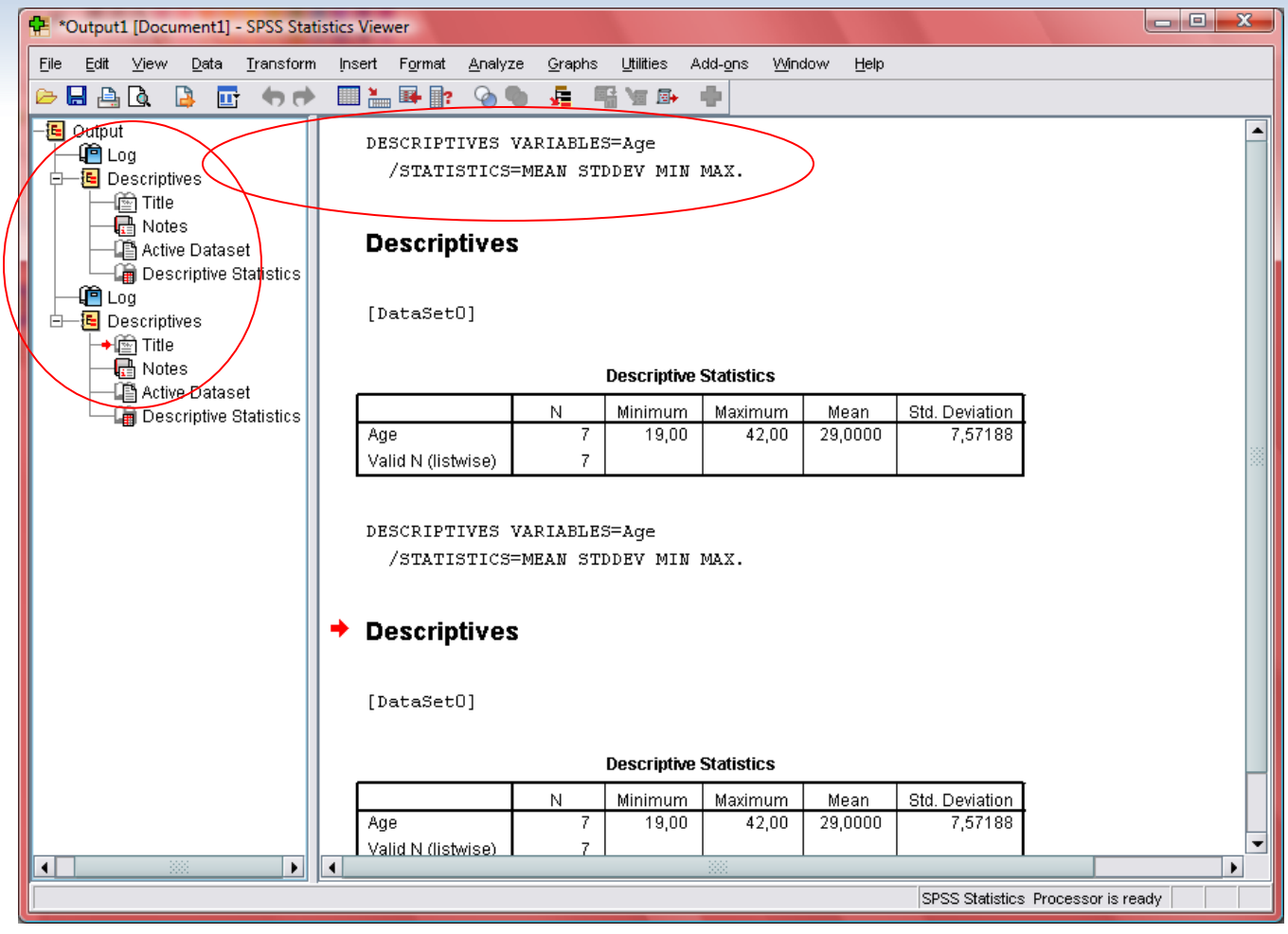

### FONCTIONNEMENT DE SPSS: *EXPORTER LE FICHIER RÉSULTATS*

#### Pour exporter le fichier résultats

- Aller dans la fenêtre du output
- $\odot$  Ficher > Export
- $\odot$  Choisir comme type de fichier: Word/RTF (\*.doc) ou Portable document format (\*.pdf)
- Mettre le nom et le prénom avec le type d'analyse comme nom du fichier.

![](_page_34_Picture_84.jpeg)

#### UTILISATION D'EXCEL POUR LES GRAPHIQUES (VERSION 2003 ET PRÉCÉDENTES)

### INSCRIRE LES DONNÉES DANS LE **TABLEUR**

![](_page_36_Picture_6.jpeg)

### PERSONNALISEZ VOTRE GRAPHIQUE

![](_page_37_Picture_10.jpeg)

### SPÉCIFIER LA LOCATION...

![](_page_38_Picture_4.jpeg)

## ET VOILÀ !!!

![](_page_39_Figure_1.jpeg)

#### CRÉATION DE GRAPHIQUES AVEC **EXCEL 2007**

#### 1. CHOISIR LE TYPE DE GRAPHIQUE QUE L'ON DÉSIRE CRÉER

![](_page_41_Picture_67.jpeg)

- A. Aller dans l'onglet Insert/Insérer
- B. Sélectionner les données
- C. Aller dans Charts et choisir le format désiré (line, scatter, etc.).

### 2. CHOISIR LE SOUS-TYPE DE GRAPHIQUE DÉSIRÉ

![](_page_42_Picture_7.jpeg)

![](_page_43_Figure_0.jpeg)

Étape 3: Création du graphique dans la feuille excel

### ÉTAPE 4: CHANGEMENT DES **PARAMÈTRES**

![](_page_44_Picture_11.jpeg)

A. Aller dans l'onglet Layout, sous les mots « Chart tools » qui apparaitront lorsque vous sélectionnerez le graphique

## B. TITRE DES AXES

![](_page_45_Picture_9.jpeg)

### C. POUR CHANGER LA GRADUATION DES AXES

![](_page_46_Figure_1.jpeg)

- 1. Sélectionner l'axe que l'on veut modifier
- 2. Cliquer sur le bouton droit de la souris et sélectionner format axis

### OPTIONS DES AXES

![](_page_47_Picture_67.jpeg)

Pour changer la graduation de l'axe: Major unit – fixed- inséré la valeur désirée

Pour changer les décimales de la graduation de l'axe: Minor unit- fixed- inséré la valeur désirée

OU

Dans Layout- Onglets Axes – choisir l'axe désiré (Primary Horizontal/Vertical Axis) – More primary axis options

### **OPTIONS VISUELLES DU** GRAPHIQUE

![](_page_48_Picture_6.jpeg)